**Programming Without Coding Technology (PWCT)**

**---------------------------------------------------**

**http://doublesvsoop.sourceforge.net**

**---------------------------------------------------**

مقتبس من كتاب :

جوهرة تقنيـــة البرمجة بدون كود

إعداد وتقديم: معاذ مباركي

E-mail :

mebarkimouaadh@Gmail.com

سلسلة تعلم تقنيه البرمجة بدون كود (مقتبس من كتاب جوهرة البرمجة بدون كود) **http://doublesvsoop.sourceforge.net**

**الدرس 01** 

**أهداف الدرس : نحن نذهب لمعرفة كيفية إنشاء بسيط مرحبا العالم Console Application**

**من أجمل عمل تطبيق بتقنـــية البرمجة بدون كود وهو أول تطبيق لنا في هذا الكتاب وهذا التطبيق هو عبارة عن نافذة تحمل رسالة helloعن طريق برنامج يشبه Dos**

**قي البدايــة ندخل إلى تقنــــية البرمجة بدون كود ثم نذهب إلى العنصر New File من شريط الادوات أو من أو من شريط القوائم على File او من خلال لوحــة المفاتيح بالضغط على N+CTRL** 

**سوف تظهر لنا النافذة التالـــــــــــة :**

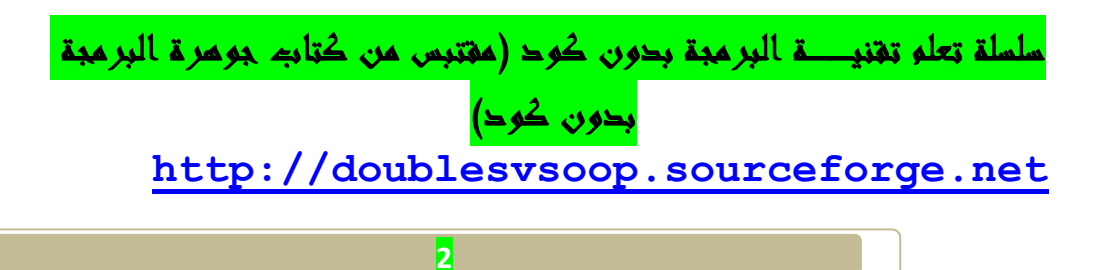

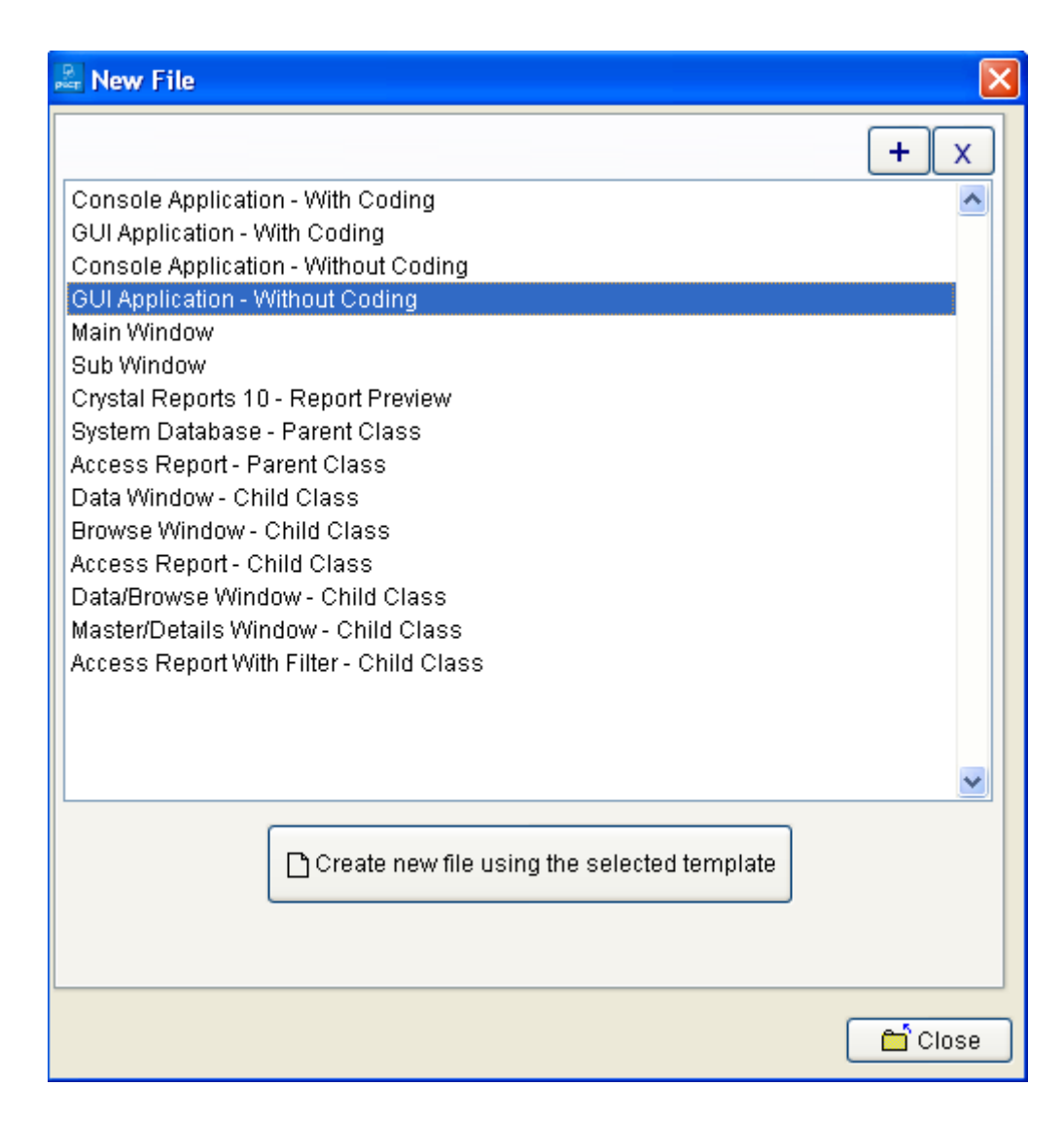

<sup>و</sup> **من خلال هذه النافذة يمكننا تحديد قالب لاستخدامها في خلق تطبيقنا**

**و يمكننا استخدام القوالب لإنشاء تطبيقات وحدة التحكم / GUI من خلال كتابة الرمز ( رمز المقاومة)**

 **أو يمكننا أن نصنع وحدة التحكم / تطبيق واجهة المستخدم الرسومية دون ترميز باستخدام مصمم الهدف**

سلسلة تعلم تقنيـــة البرمجة بدون كود (مقتبس من كتاب جوهرة البرمجة بدون كود) **http://doublesvsoop.sourceforge.net**

**أيضا لدينا قوالب أخرى بسرعة لخلق تطبيقات قواعد البيانات باستخدام الشيئية بارادايم البرمجة و ( ادو بيانات ActiveX كائن )** 

 **بعد اختيار القالب يمكننا اضغط ENTER ، نقرا انقر فوق العنصر أو انقر " زر على خلق"**

**لدينا اثنين من أزرار "+ " ل" -" و إضافة وإزالة قوالب من القائمة** 

 **New Template نجد New File Window خلال ومن**

□ Create new file using the selected template

 **من هذه النافذة يمكننا تحديد قالب جديد وإضافته إلى قائمة القوالب التي تظهر عند نخلق ملف جديد**

 **ما كل نحتاج إليه هو تحديد اسم القالب وملف القالب.**

**يمكن أن نكتب اسم الملف باستخدام النص أو يمكننا تحديد الملف باستخدام نافذة المتصفح ملف عن طريق النقر زر على التالي إلى مربع النص اسم الملف .**

**ولكننا لسنا بحاجــة إلى Template New خلال هذا التطبيق يـكفي ان نختار من New File Window**

**Console Application-Without Coding**

**كما هو موضح في الصــورة التاليـــة** 

سلسلة تعلم تقنيـــة البرمجة بدون كود (مقتبس من كتاب جومرة البرمجة | بدون كود) **http://doublesvsoop.sourceforge.net**

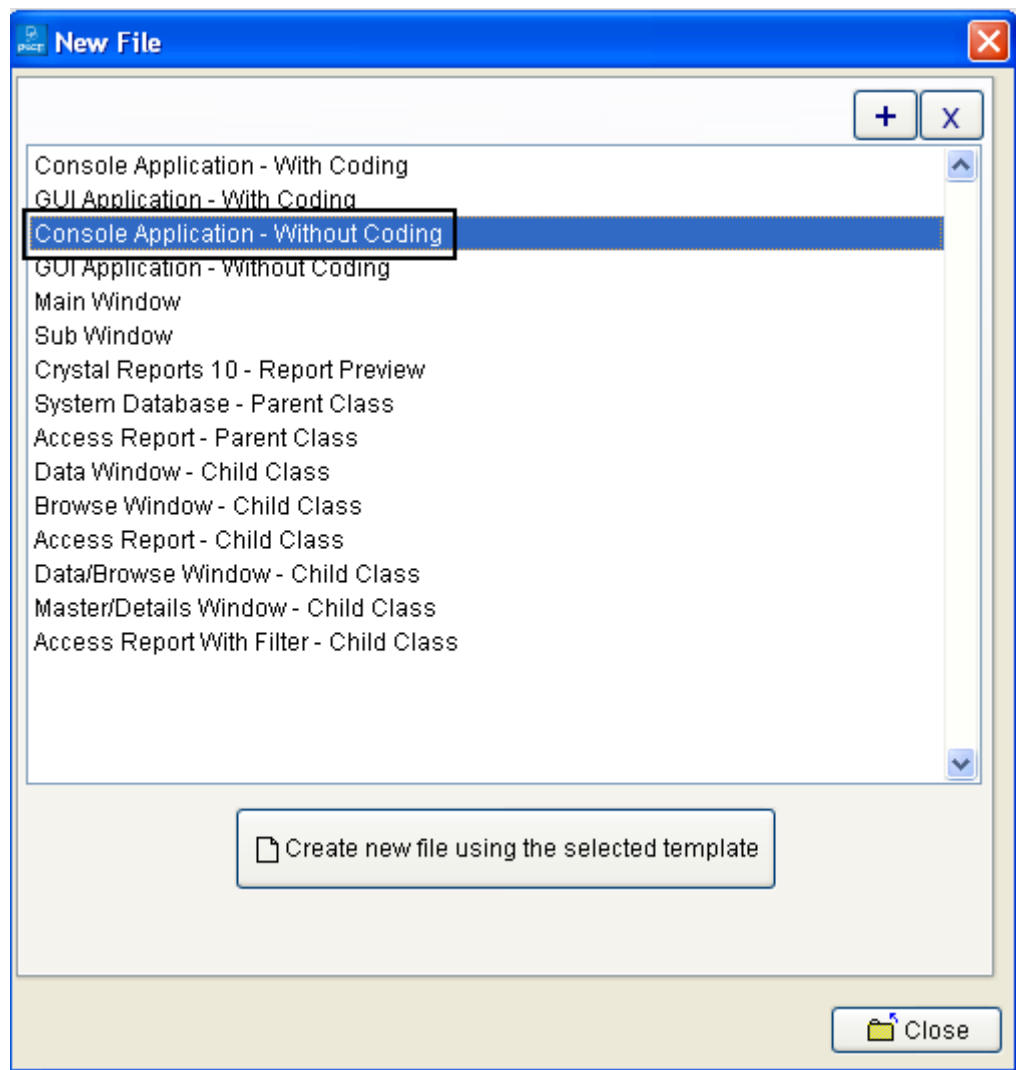

**ثم نقوم بحفظ التطبيق على مجلد كما في الصورة** 

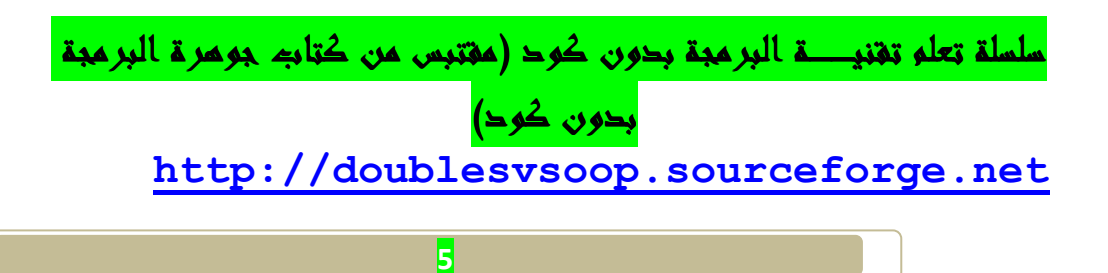

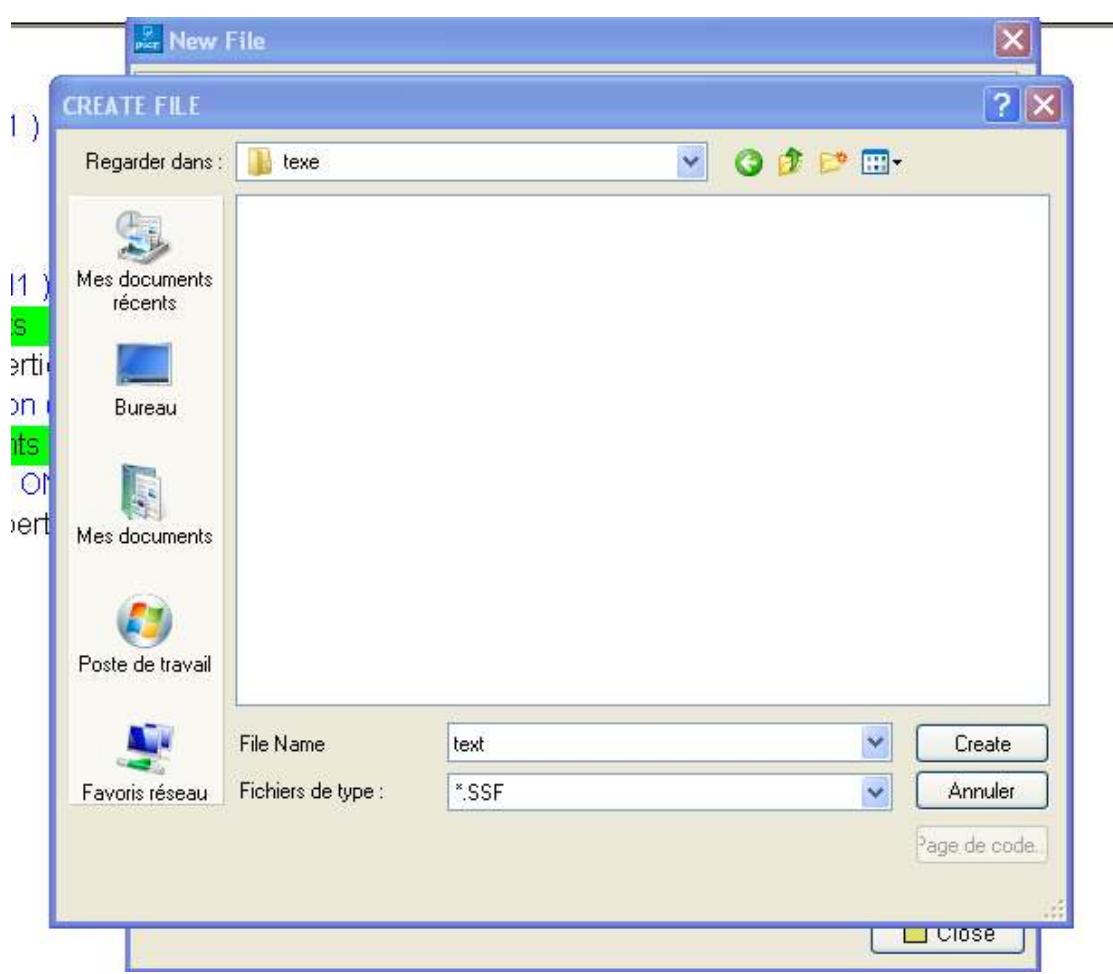

**يكون التطبيق بصيغـــة SSF.\*و ويحمل عنوان text** 

**بعد حفظ الملف نحصل على واجهـــة (Pwct (، كما هو مبين في الصورة التاليــــة** 

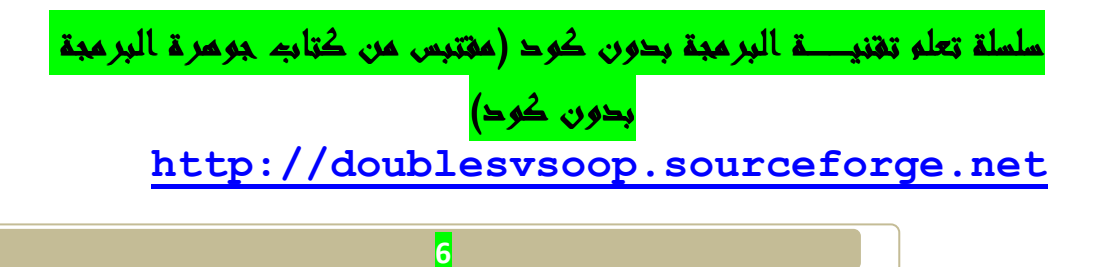

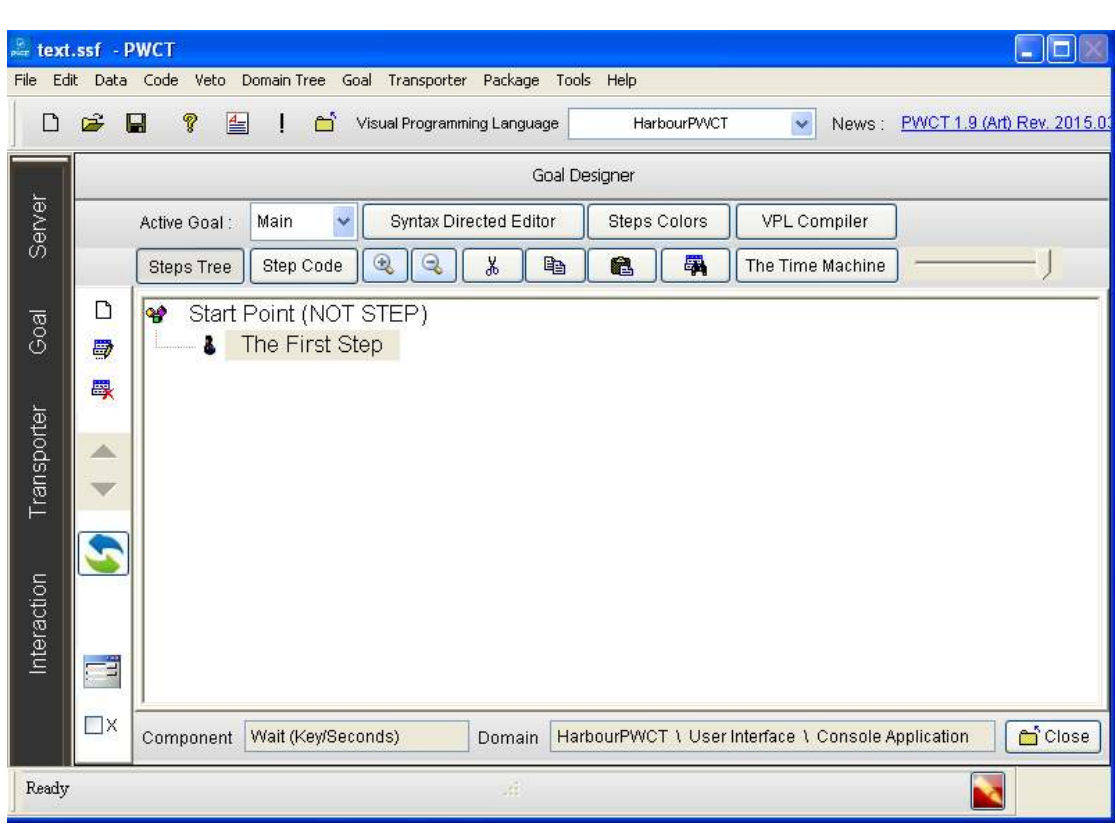

**نقوم بالضغط على الأيقونــة التاليــة:**

 **Interct wiyhc comonents to generate/add new steps to teps tree**

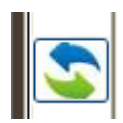

**او من خلال لوحــة المفاتيح بالضعط على على الزر T+Ctrl**

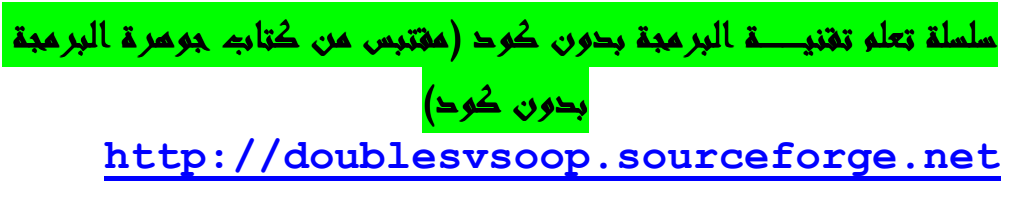

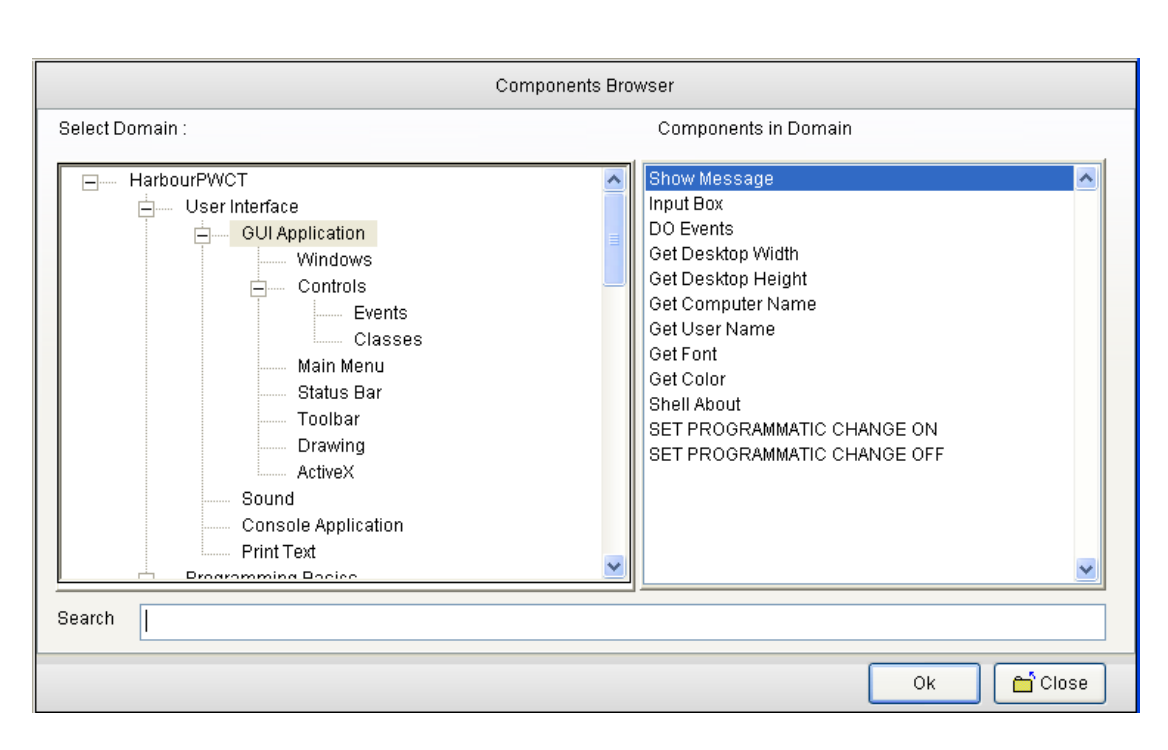

## **Components Browser**

**باستخدام متصفح مكونات، يمكننا تحديد مكون لاستخدامه لتوليد الخطوات داخل شجرة الخطوات**

**لدينا شجرة اال، في البداية نختار اال، ثم من قائمة المكونات التي ترتبط اال المحدد. يمكننا حدد المكون**

**يمكن أن نجد عنصرا بسرعة باستخدام عملية البحث عن طريق اسم المكون**

 **مرة واحدة نكتب الأحرف الأولى في اسم المكون، لا يمكن للبحث تفاعلي البحث واختيار عنصر**

**لاستخدام العنصر المحدد، يمكنك اضغط ENTER ، انقر نقرا مزدوجا اسم المكون أو انقر على " زر موافق"**

سلسلة تعلم تقنيـــة البرمجة بدون كود (مقتبس من كتاب جومرة البرمجة بدون كود) **http://doublesvsoop.sourceforge.net**

**لإلغاء هذه العملية، يمكن النقر " على إلغاء أو زر" اضغط " على close".**

**من خلال متصفح المكةنات نختار applicatio Consolثم نختار wait (key/Seconds)**

**ثم نقوم بالضغط على زر موافق Ok**

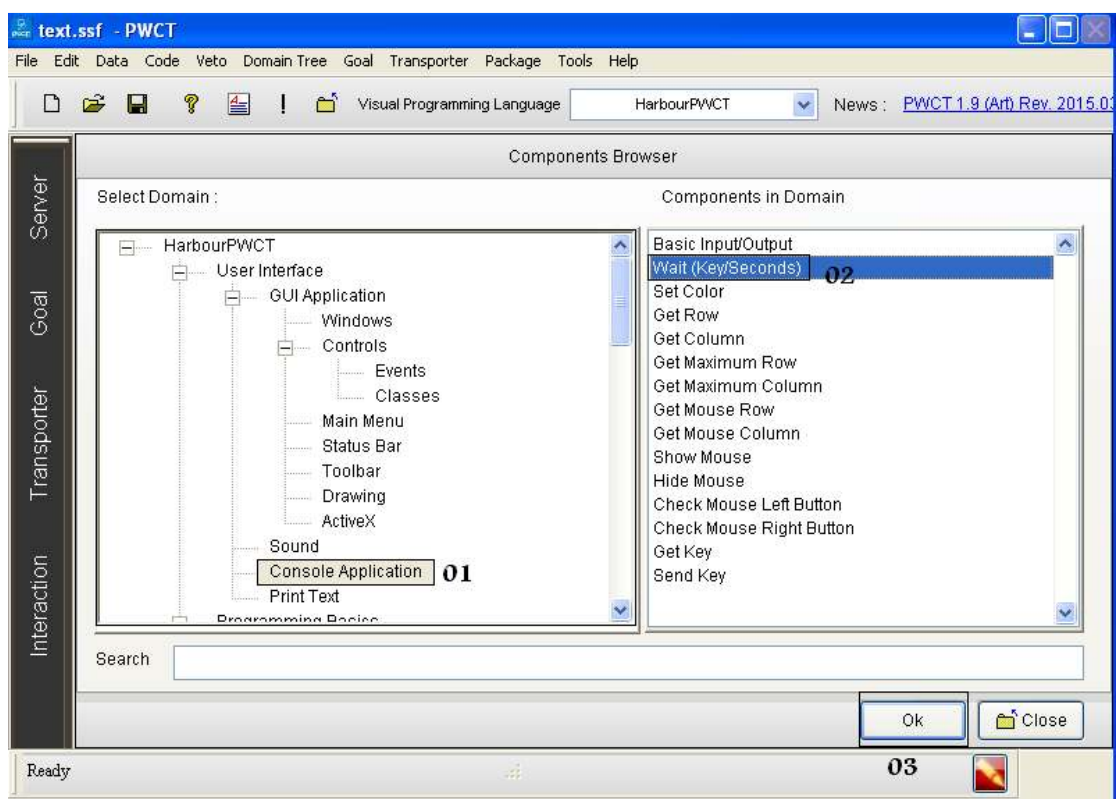

**نحصل على النافذة التاليــة Transpoter Using Interaction**

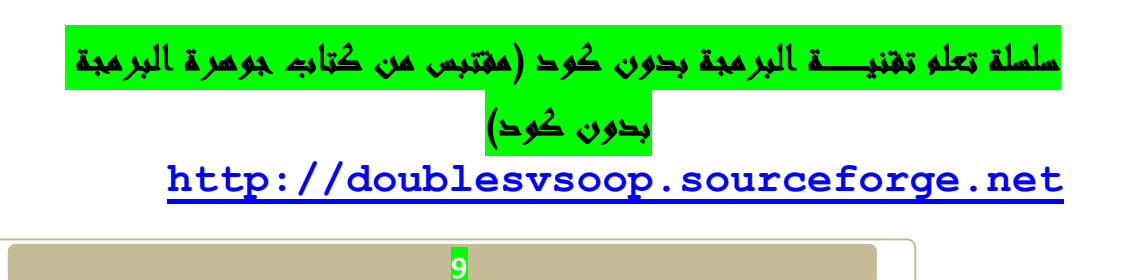

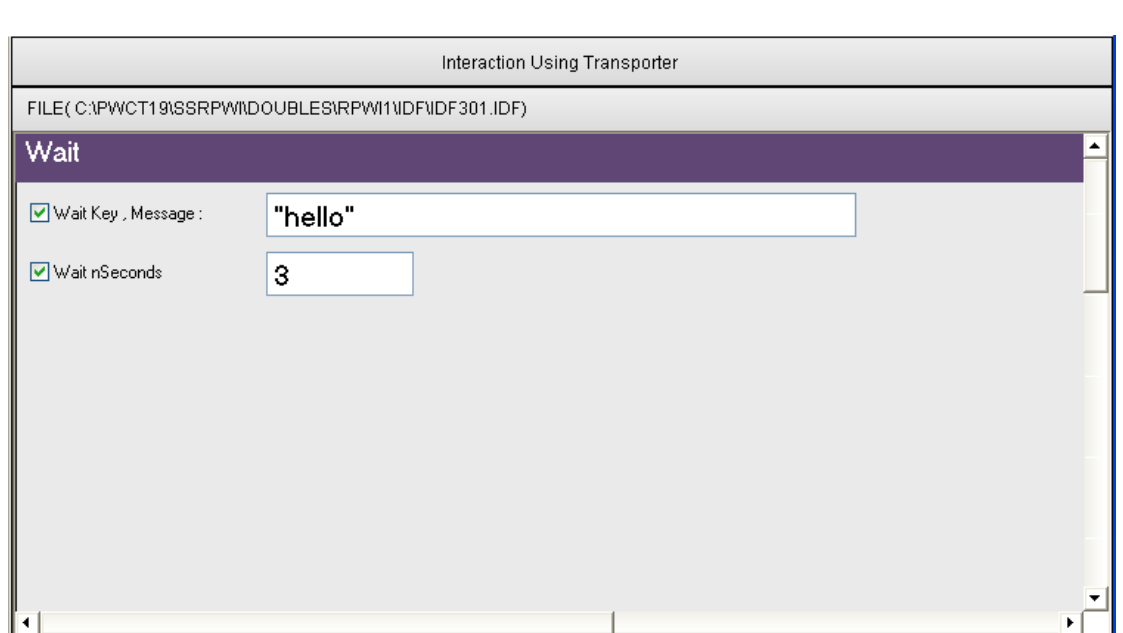

 **messages,kye Waitفي هذه الخاصــة نكتب hello** 

**اما nSeconds waitمن خلاله نتحصل على الوقت الذي يبقى فيه التطبيق شغال ثم يقوم بالخروج تلقائيا** 

**بعد الإنتهاء نقوم بالضغط على زر Run**

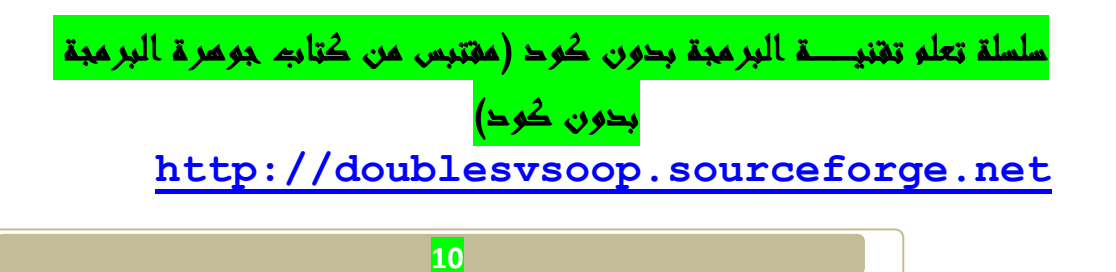

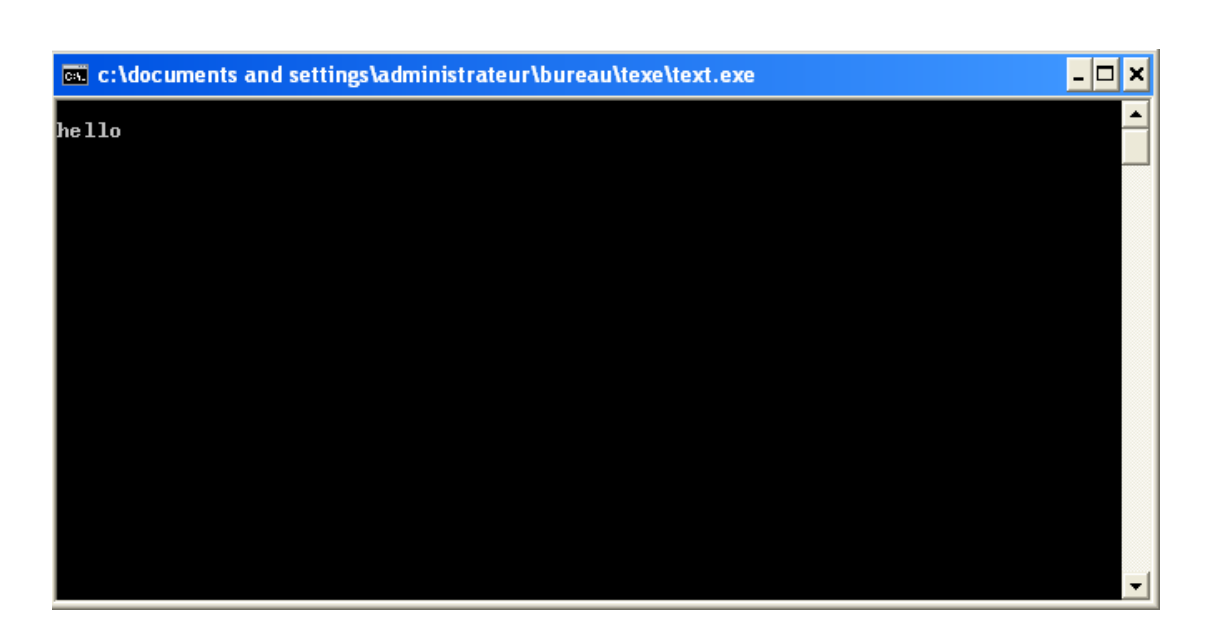

**ولقد تحصلنا على التطبيق helloبصيغة .Exe**

**تم بحمد االله.......** 

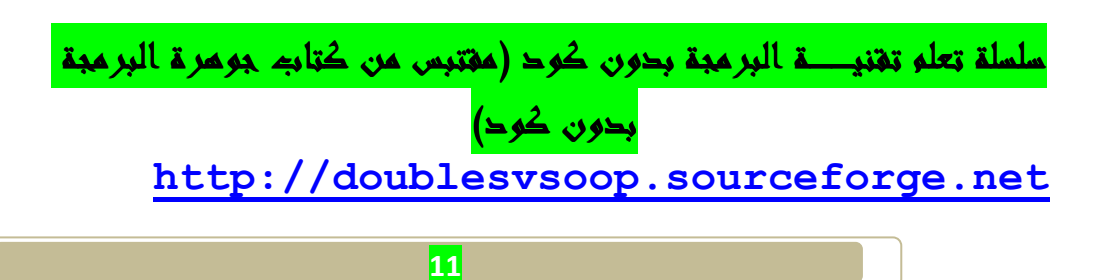